Linx Manual - Portal do Cliente

# Sumário

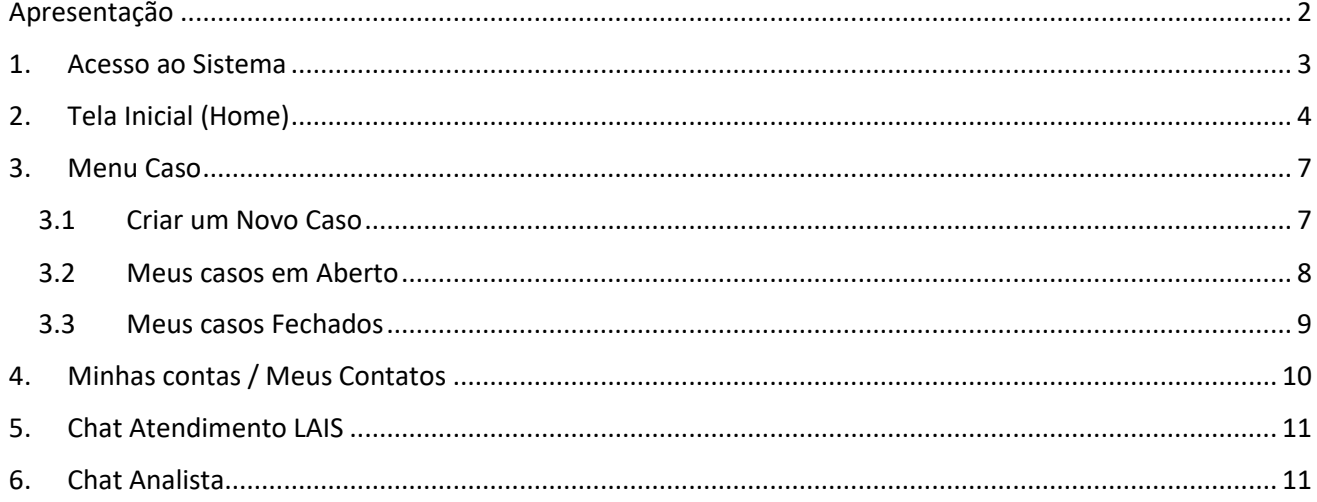

# <span id="page-1-0"></span>Apresentação

linx

Este documento serve como guia para navegação no Portal do Cliente.

No momento contamos com alguns perfis de usuários de diferentes funções de acesso. Perfis de usuário padrão poderão realizar a abertura de caso, gerenciar seus casos e realizar algumas contas sobre o cliente/contato.

Já os perfis que possuem acesso a gestão de mais empresas, estes possuem permissão para visualizar os casos de todas as empresas a ele atribuída bem como todos os casos e contatos contidos a estas empresas, realizando também a solicitação de casos e gerenciamento dos mesmos.

Descrevemos de forma clara o passo a passo para utilização dos itens como a criação de casos, consulta e andamento dessas solicitações.

Bem como as formas de atendimento disponíveis Via Chat.

# Manual - Portal do Cliente Linx

### <span id="page-2-0"></span>1. Acesso ao Sistema

Olá!

Para realizar o acesso ao Portal de Cliente utilize o link: <https://cliente.linx.com.br/login>

O sistema retorna a seguinte página:

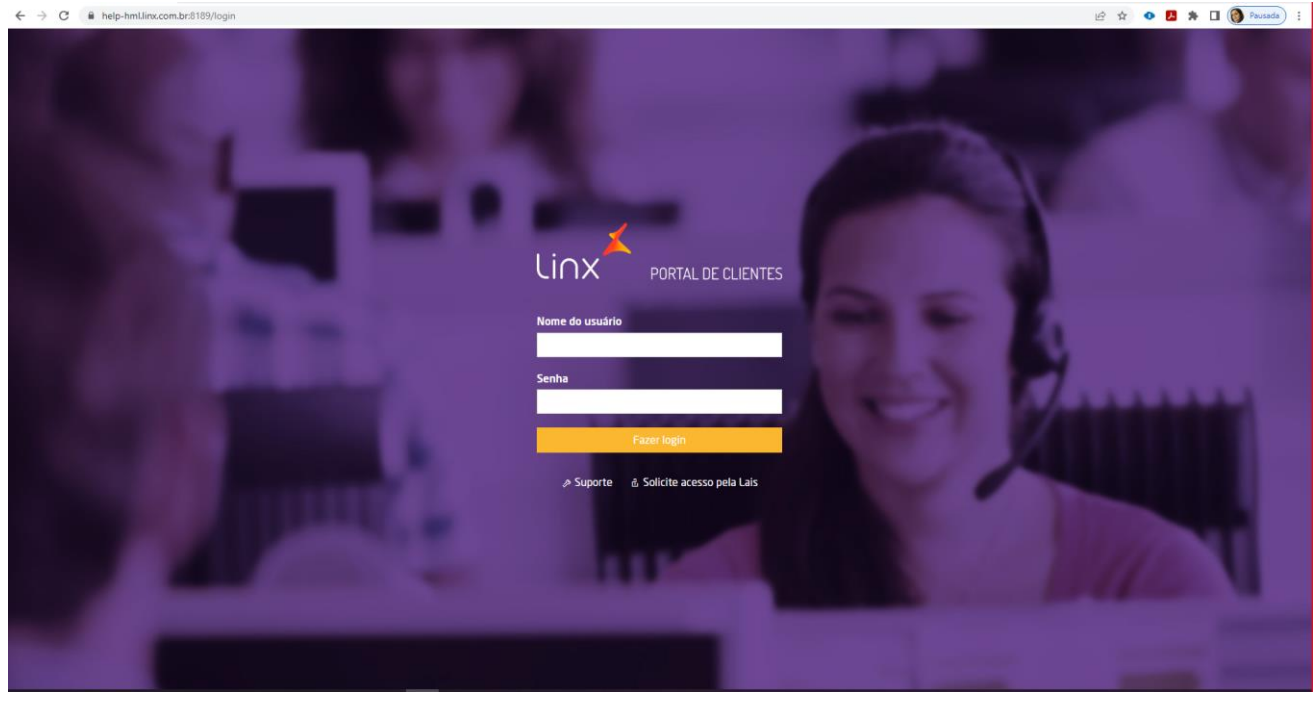

Para Efetuar o login, basta fornecer o seu nome de Usuário em seguida a senha cadastrada. **Clicar no Botão "Fazer Login".** 

Pronto! Login realizado com sucesso ao Portal.

Agora para acessar a página de Atendimento, basta localizar no menu a opção **Suporte > Solicitar Atendimento**!

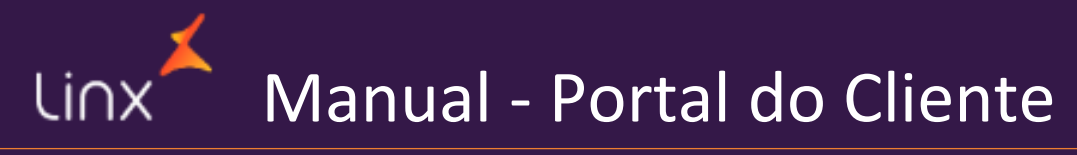

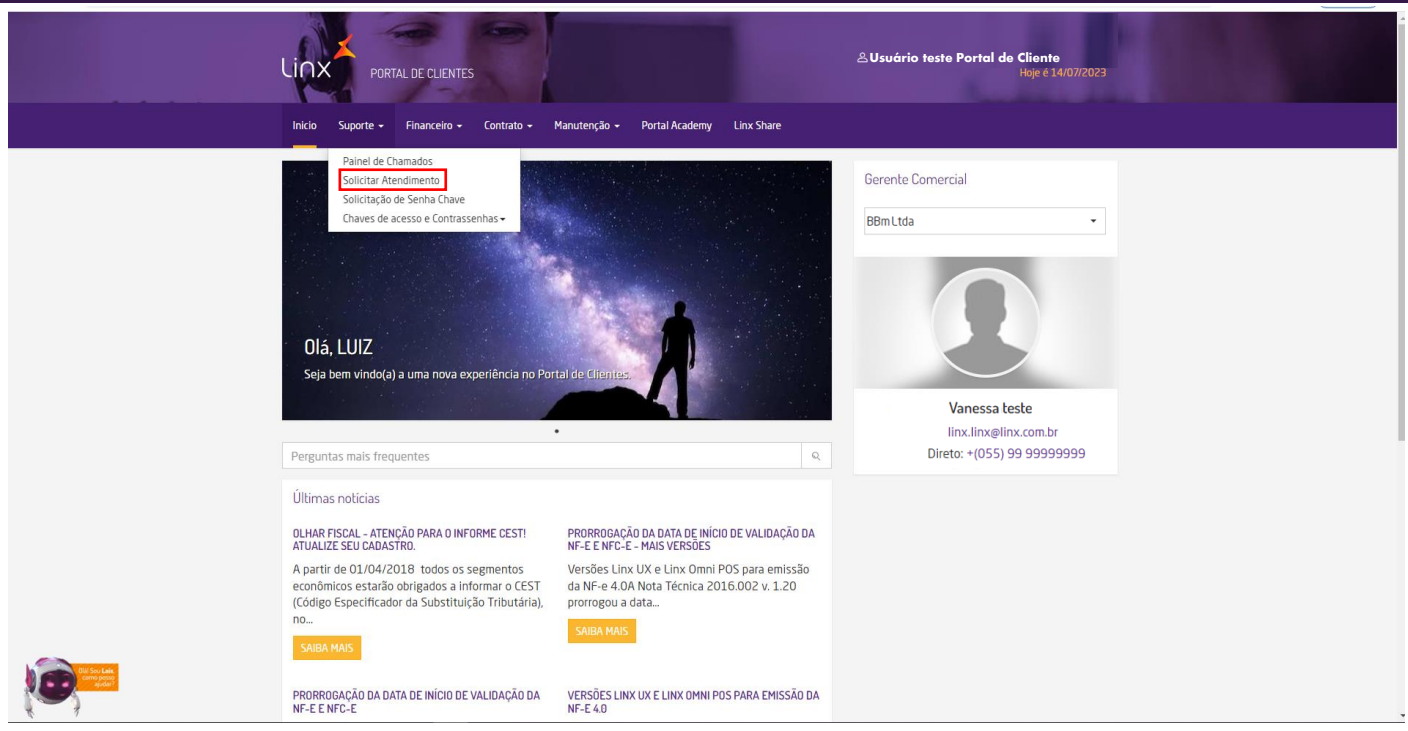

Com a página inicial carregada podemos dar sequência ao fluxo de atendimento que será descrito nos próximos passos.

# 2. Tela Inicial (Home)

<span id="page-3-0"></span>Após efetuar o Login, o sistema carrega a tela inicial. Conforme imagem abaixo as informações estão distribuídas da seguinte forma:

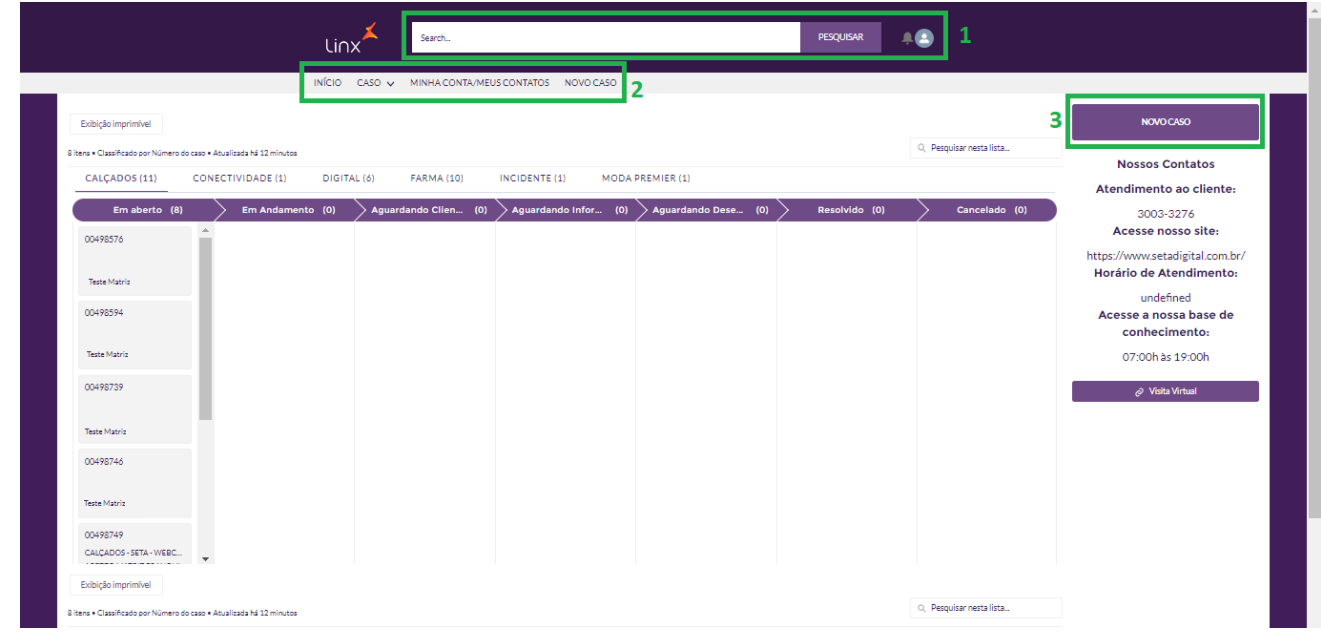

- 1 Campo de pesquisa de informações dentro do portal;
- 2 Menu de acesso a Novos casos, bem como consultas e gerenciamento.
- 3 Botão de acesso rápido para criação de um novo caso.
- 4 Chat de atendimento Lais.
- 5 Atendimento via chat realizado pelos Analistas.

Nesta tela de início de forma ágil conseguimos realizar a solicitação de um novo caso, bem como solicitar um auxílio através do chat e consultar o andamento dos casos. Esses casos podem ser vistos através da tela ou podem ser extraídos para uma versão a ser impressa:

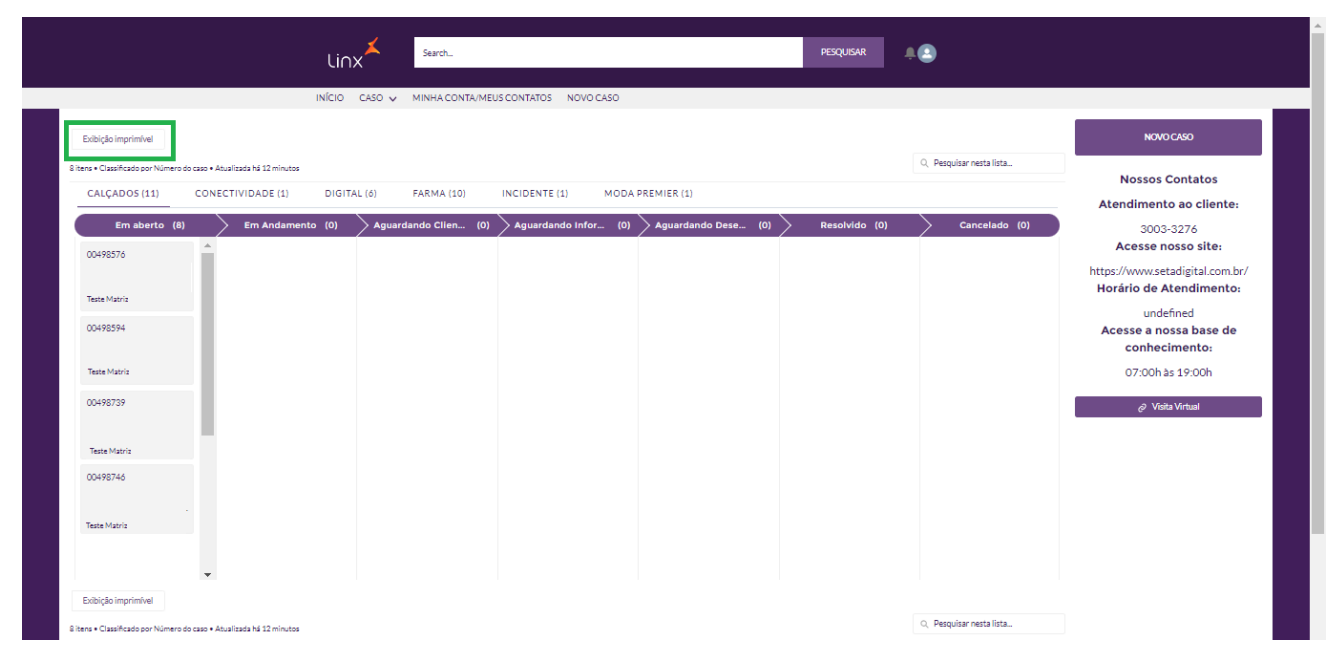

#### Ao clicar no botão "Exibição Imprimível" será apresentada a seguinte forma:

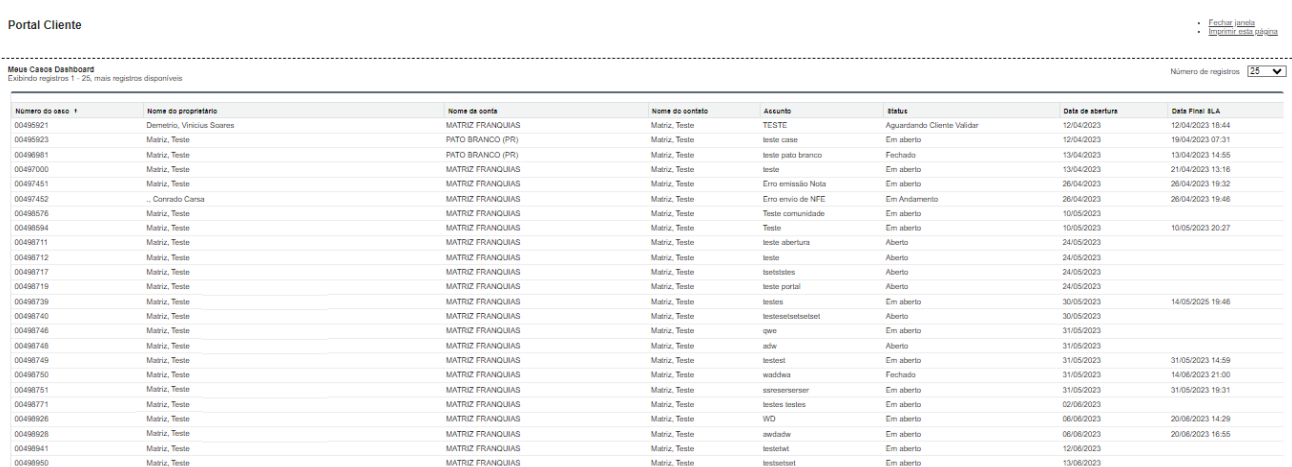

Localizado no canto direito na parte superior fica disponível as opções de "Fechar janela" e "imprimir esta página."

▪ Para acessos que possuem a visualização de mais de um cliente (CNPJ) o sistema irá apresentar todos os casos contidos a todos esses clientes vinculado ao usuário logado em questão.

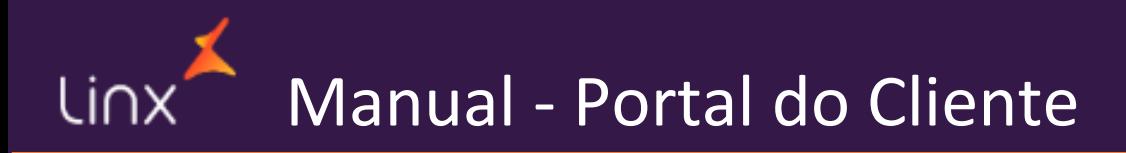

Manual - Portal do Cliente

### 3. Menu Caso

<span id="page-6-0"></span>Neste item disponibilização três opções para gerenciamento dos casos:

- Novo Caso Realiza a abertura da nova solicitação ao Suporte
- Meus Casos em Aberto Aqui você pode acompanhar os casos que se encontram em tratativa.
- Meus Casos fechados Nesta lista você encontra todos os casos que já receberam uma tratativa e foram encerrados.

### 3.1 Criar um Novo Caso

<span id="page-6-1"></span>Para realizar a solicitação de um novo caso podemos utilizar o Botão localizado na tela inicial do portal "Novo caso" ou através do menu "Novo caso".

NOVO CASO

Em ambas as opções o sistema encaminha para a tela de preenchimento dos dados e solicitação: Ao clicar neste botão a seguinte tela será exibida:

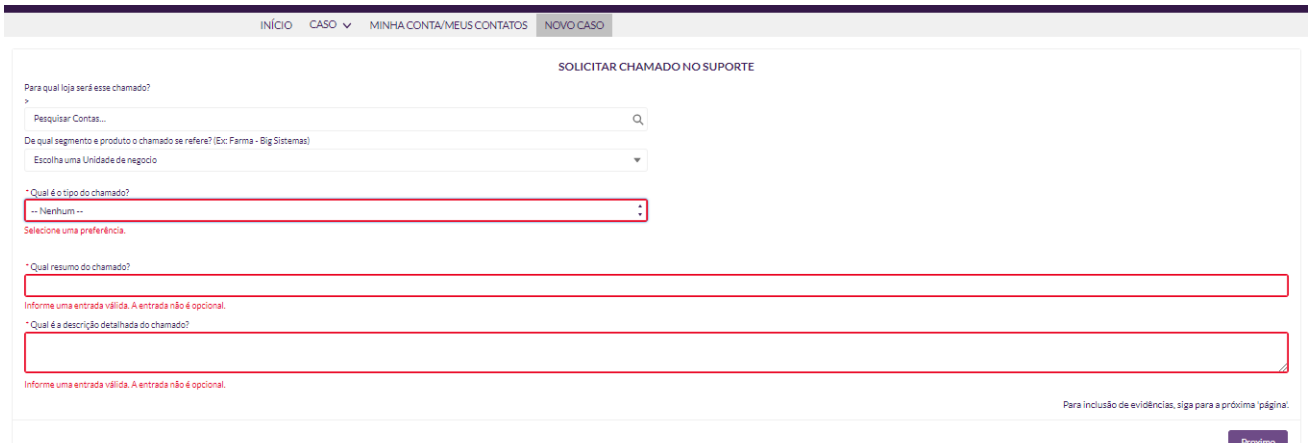

Lembre-se de preencher todas as informações corretamente, todos os campos obrigatórios deverão ser preenchidos. Seja detalhado na descrição do seu chamado possuindo evidencias que possam auxiliar no atendimento futuro (como imagens e arquivos que possam ser anexados no próximo passo). Após realizar o preenchimento dos campos, clicar no botão "próximo":

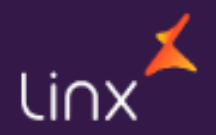

# Manual - Portal do Cliente

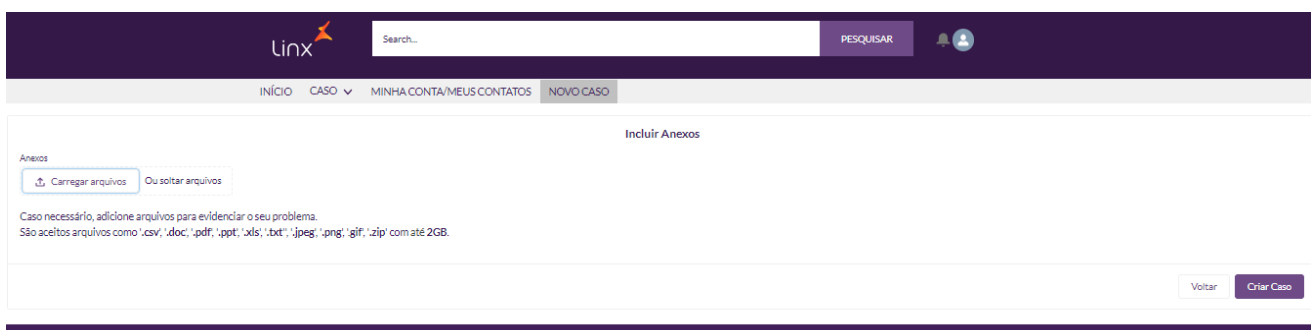

Aqui deverão ser anexados os arquivos caso seja necessário.

▪ **Importante: Somente será aceito arquivos como '.csv', '.doc', '.pdf', '.ppt', '.xls', '.txt'', '.jpeg', '.png', '.gif', '.zip' com até 2GB."**

Após realizar a inclusão dos arquivos, basta clicar em Criar caso.

Na sequência é necessário confirmar os dados corretos para criação, caso seja necessária alguma alteração basta clicar no campo desejado e alterar para a nova informação. Em seguida clicar em "Confirmar":

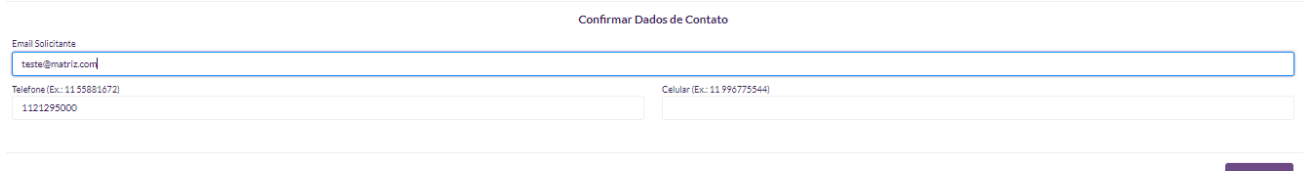

Pronto!! Seu caso será criado com sucesso e entrará na fila para atendimento.!!!

### 3.2 Meus casos em Aberto

<span id="page-7-0"></span>Para acompanhar os status da solicitação efetuadas, são disponibilizadas duas opções de continuidade:

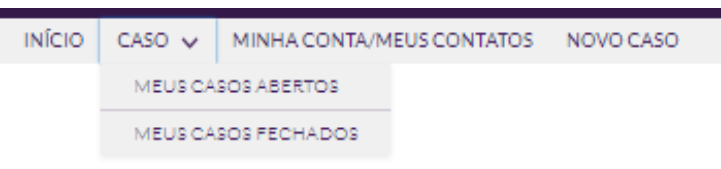

Clicando na opção de "Meus casos Abertos" é possível consultar todos os casos que se encontram em andamento:

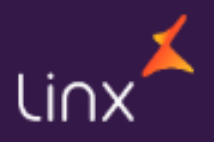

# Linx Manual - Portal do Cliente

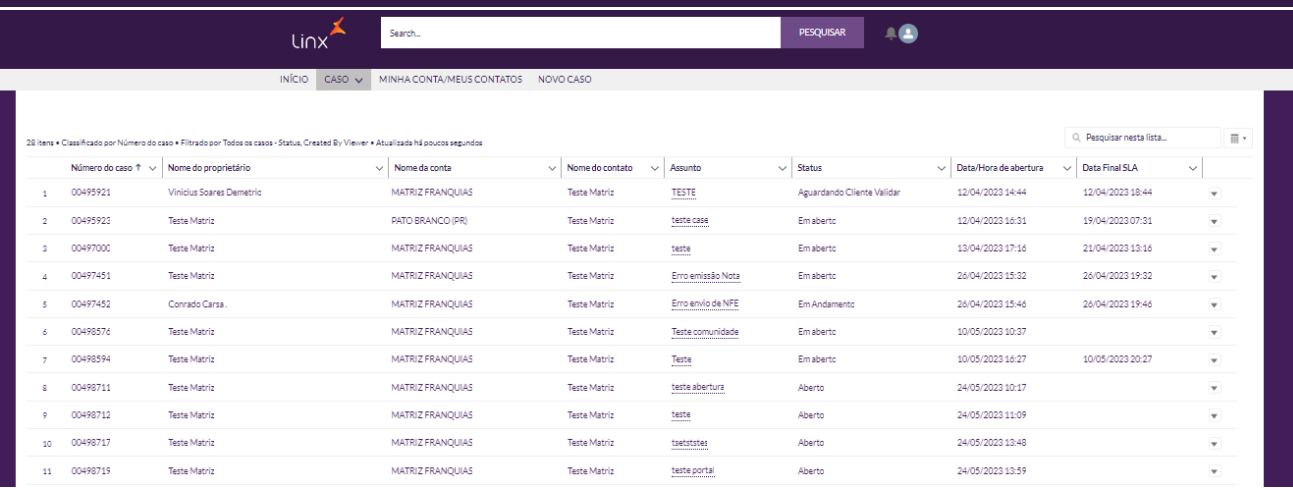

Para consultar o detalhamento do caso solicitado, basta clicar sobre o número dele disponível na coluna "Número do caso":

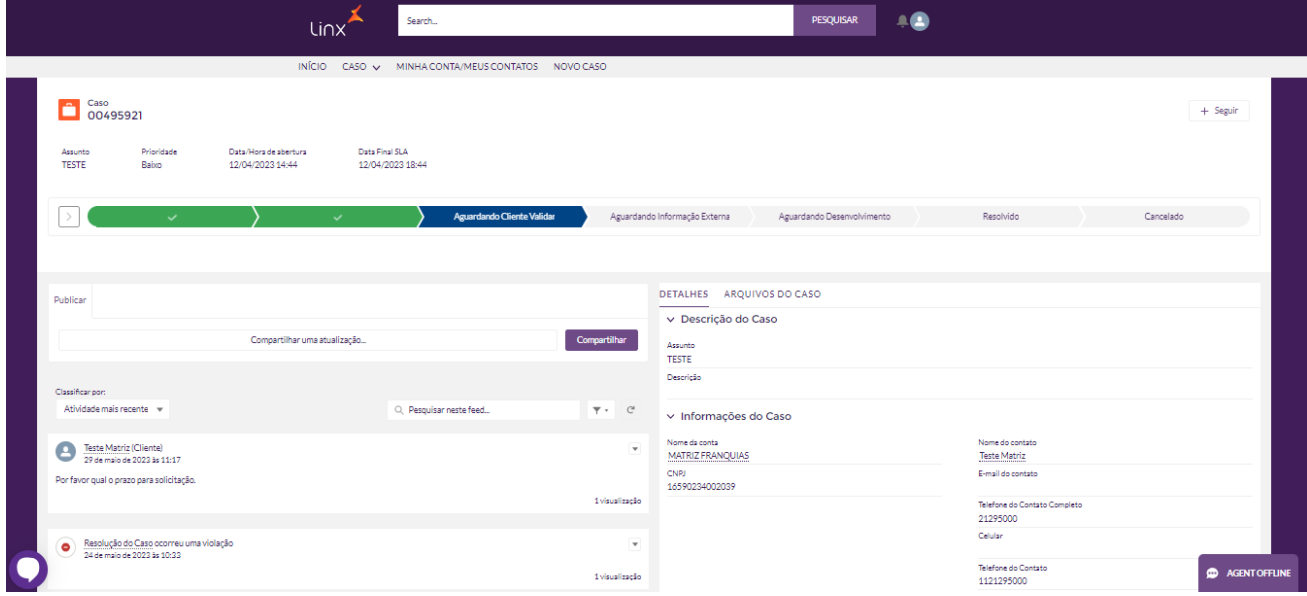

Assim é possível visualizar as informações gerais do caso solicitado bem como acompanhar o ciclo de vida do atendimento através do seu status de tratativa. Bem como consultar arquivos anexados a este caso.

#### 3.3 Meus casos Fechados

<span id="page-8-0"></span>Neste Menu é possível realizar toda consulta dos casos que já se encontram fechados:

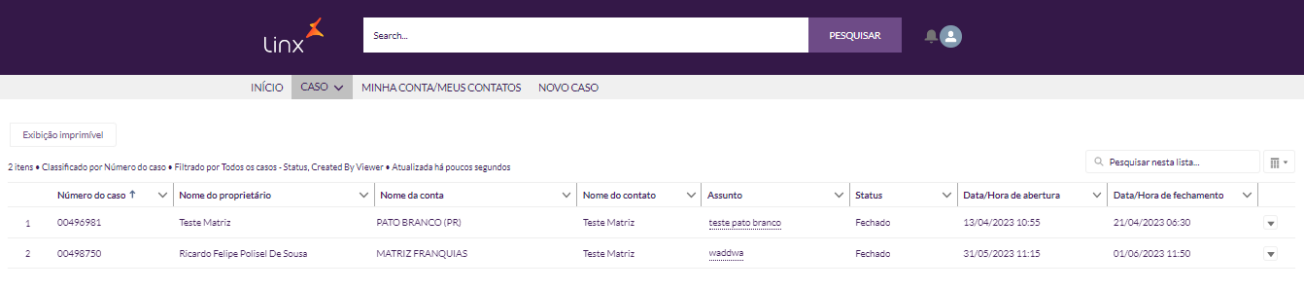

Você pode consultar as informações de encerramento e detalhes. Basta clicar sobre o número do caso. Serão carregados os dados detalhados do registro.

# 4. Minhas contas / Meus Contatos

<span id="page-9-0"></span>Neste Menu é possível consultar os dados das contas em que seu usuário está vinculado e os contatos pertencentes a ela.

Esta regra é aplicada conforme a configuração do perfil que está atrelado ao usuário logado no momento. Alguns perfis específicos de gerenciamento podem acessar mais contas/contados e eles estarão disponíveis neste menu conforme imagem abaixo:

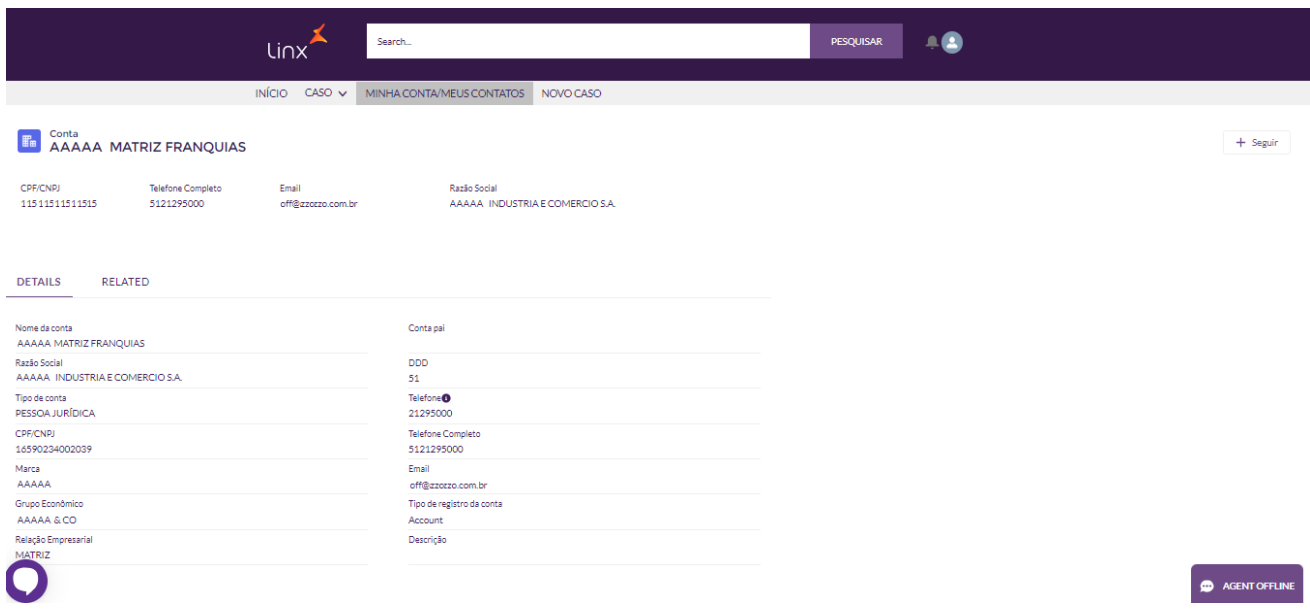

Se clicar na aba Relacionados (Related) o sistema informa também os casos vinculados a empresa e todos os contatos pertencentes a empresa.

✓ No caso de um perfil com mais empresas vinculadas , o mesmo terá acesso a essa lista de empresa neste mesmo menu.

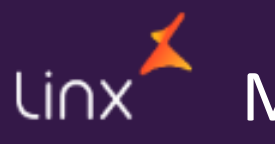

# Manual - Portal do Cliente

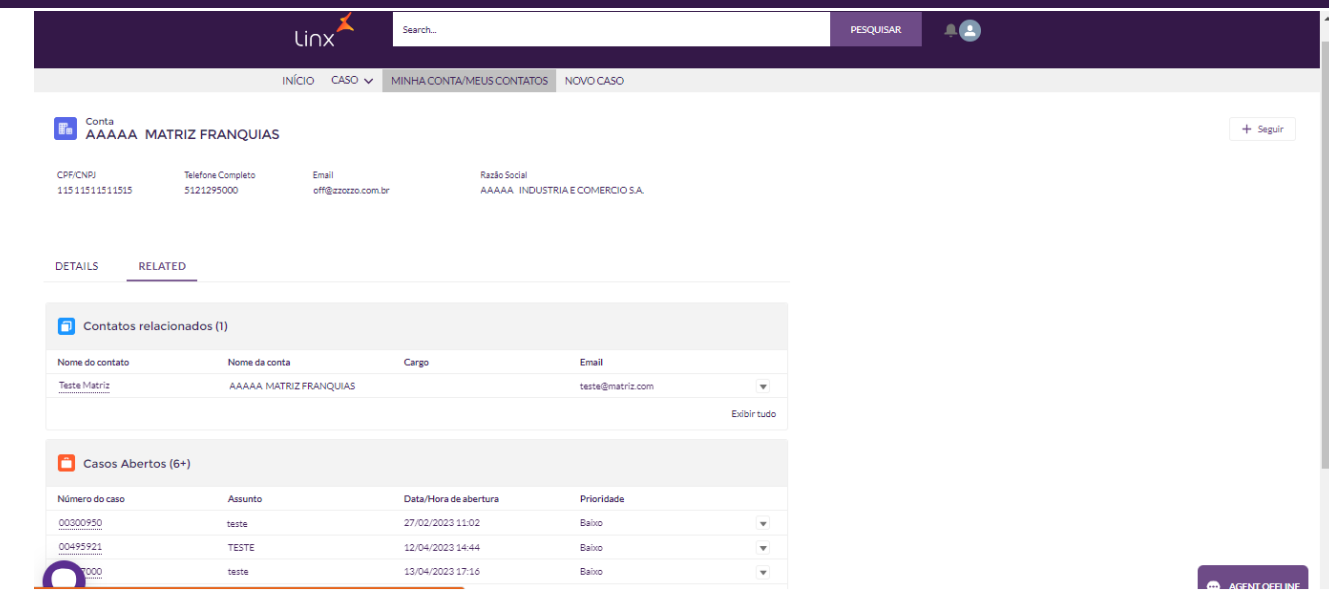

# 5. Chat Atendimento LAIS

<span id="page-10-0"></span>Através do ícone localizado no canto inferior esquerdo da tela é possível realizar a solicitação do atendimento através do CHAT LAIS. Ele pode auxiliar em dúvidas pontuais.

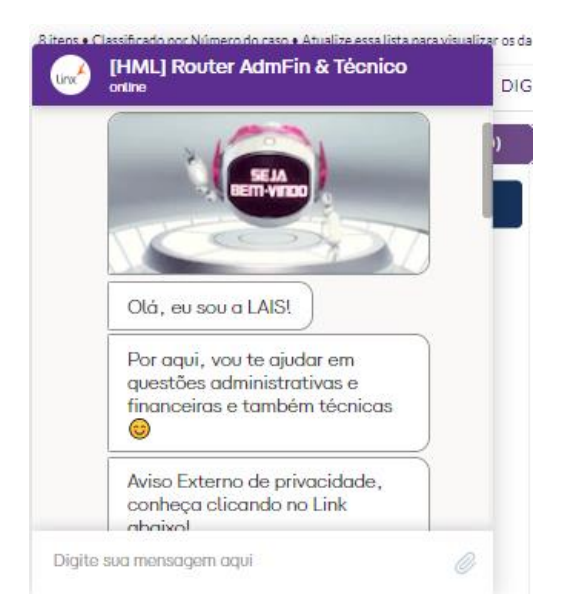

# 6. Chat Analista

<span id="page-10-1"></span>No ícone localizado ao canto direito inferior da tela, o chat de atendimento dos analistas (conforme horário disponível). Quando houver agentes disponíveis a mensagem fica como "Agente Online". Caso não haja atendimento disponível o sistema informa que no momento estão todos offline:

Manual - Portal do Cliente Linx

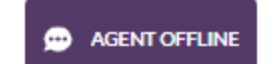

Ainda é possível entrar em contato através das informações disponibilizadas na tela principal, colocando a disposição o número do atendimento bem como mais dados para entrar em contato conosco!

Pronto! Agora você está apto para navegar e utilizar nosso novo Portal de atendimento ao cliente!